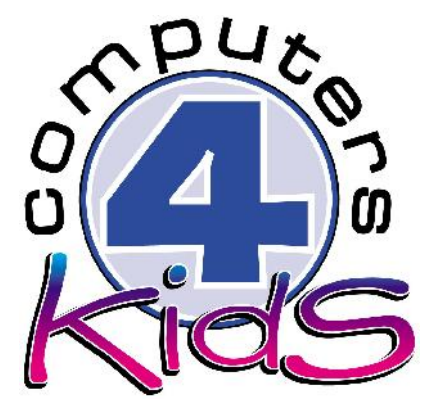

# **Integrated ICT Learning Unit** Volume 1 - 3 My Emergency Bag

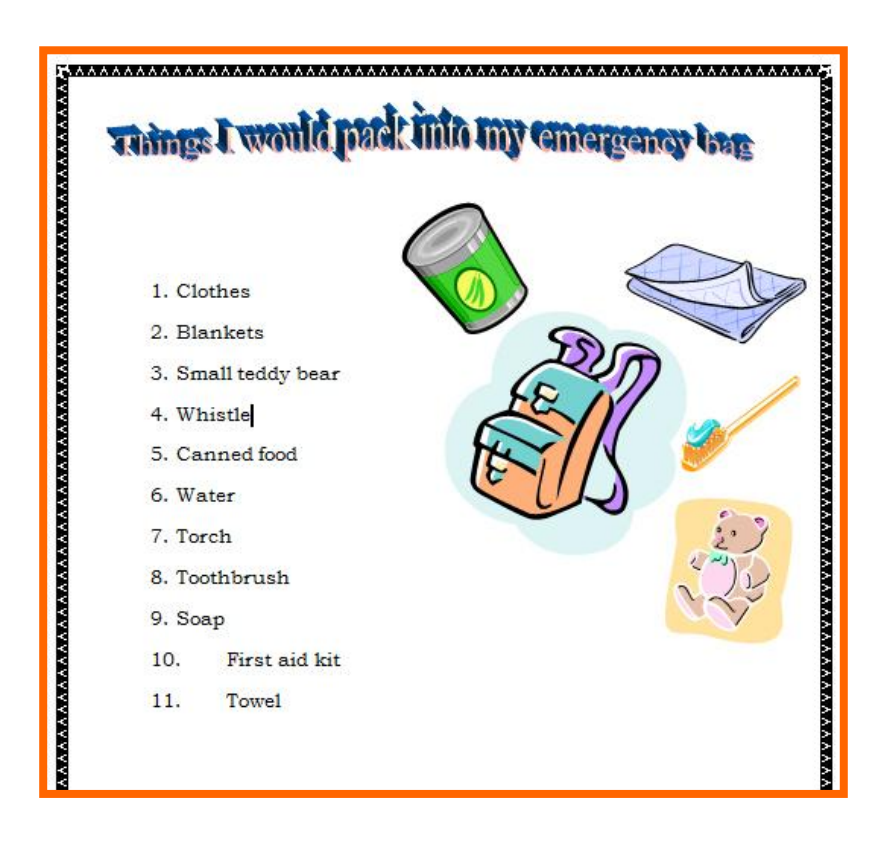

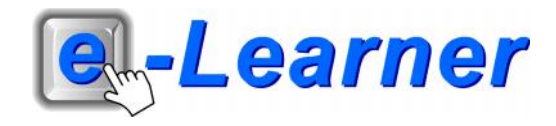

## **Overview**

This integrated ICT learning unit consists of one activity which explores the concept of a **Royal Family Tree.**

#### **Lesson format:**

- 10 minutes Educational game (optional; at the discretion of the teacher)
- 5 minutes "Tech Talk" which introduces ICT terminology
- 5 minutes Touch Typing skills which develops essential touch typing techniques
- 20 minutes+ Integrated activity involving tasks which relate to relevant content being covered in the classroom

#### **ICT applications used in this Learning Unit:**

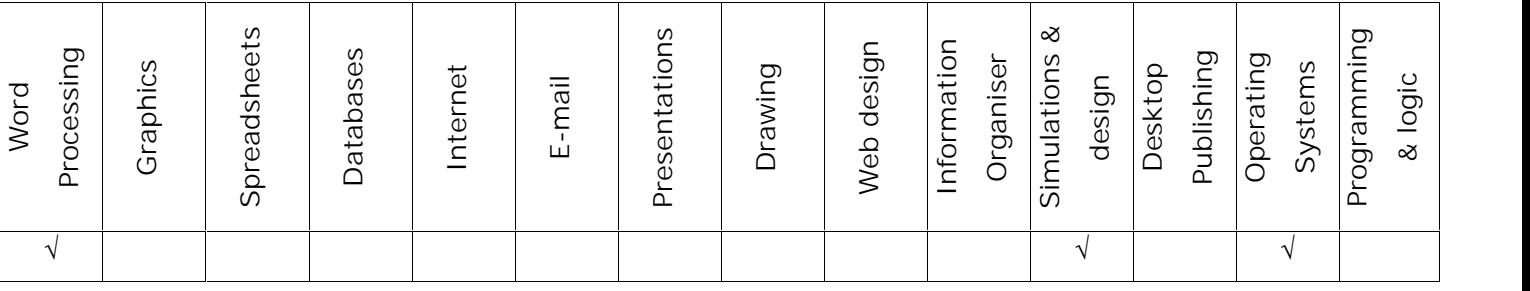

#### **Structure of the Learning Unit:**

#### **Integrated Activity**

This lesson is aimed at integrating ICT into current, relevant class curriculum. Using this approach enables learners to use the computer not only as a working tool but also as a relevant learning tool to learn new concepts and skills or consolidate previously learnt work. This activity will take between 20 -60 minutes (or 1-3 lessons) to complete depending on the ability of the learners and the time available.

#### **e-Learner Assessment**

The required assessment for each unit is completed by the ICT teacher by means of evaluating each skill on the skills matrix. The ICT teacher can indicate on the skills matrix whether the skill is being practised or developed by inserting a tick in the appropriate column next to the appropriate skills. Should the teacher wish to formally assess the skills, a symbol of 1, 2, 3 or 4 is inserted into the matrix in the assess column next to each skill assessed. The corresponding skills should also be marked off on the e- Learner Administration System and forwarded to Head Office when completed. As a pre-requisite for accreditation, all the required skills for each e-Learner unit need to be mastered. In this way, the level of ICT competency as well as the progress of each learner can be monitored. This matrix may be printed or photocopied for each learner.

The European Computer Driving Licence Foundation Ltd Trade Marks and logos are registered in Ireland and other countries. This programme has been developed by Computers 4 Kids and has been endorsed by the ECDL Foundation. ECDL Foundation Endorsement signifies that in its opinion the general principles of good programme design and operation have been used by the developer. Unauthorised use of the Endorsed Product Mark is prohibited. All Rights Reserved.

## **STRUCTURE OF LESSON MY EMERGENCY BAG**

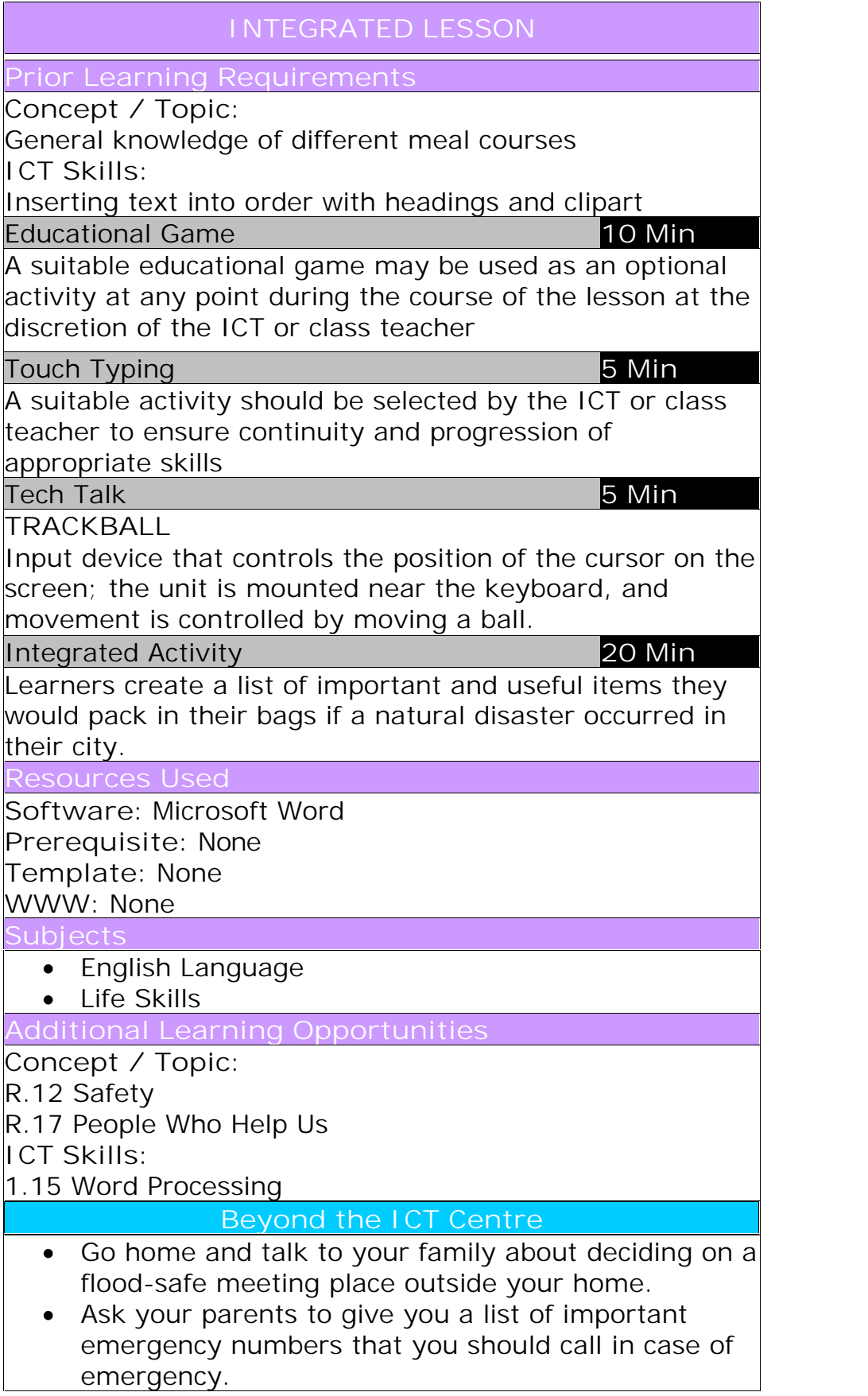

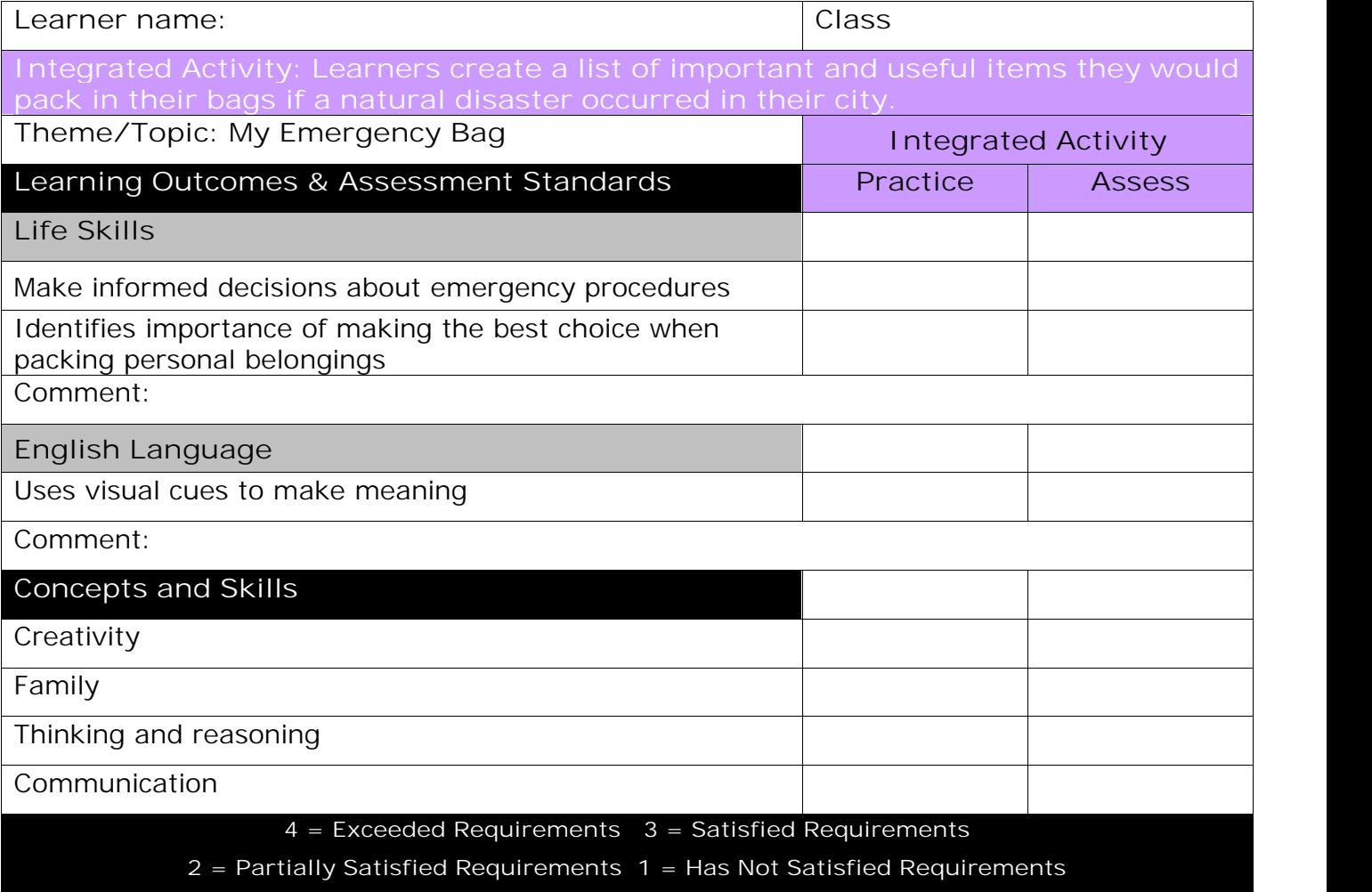

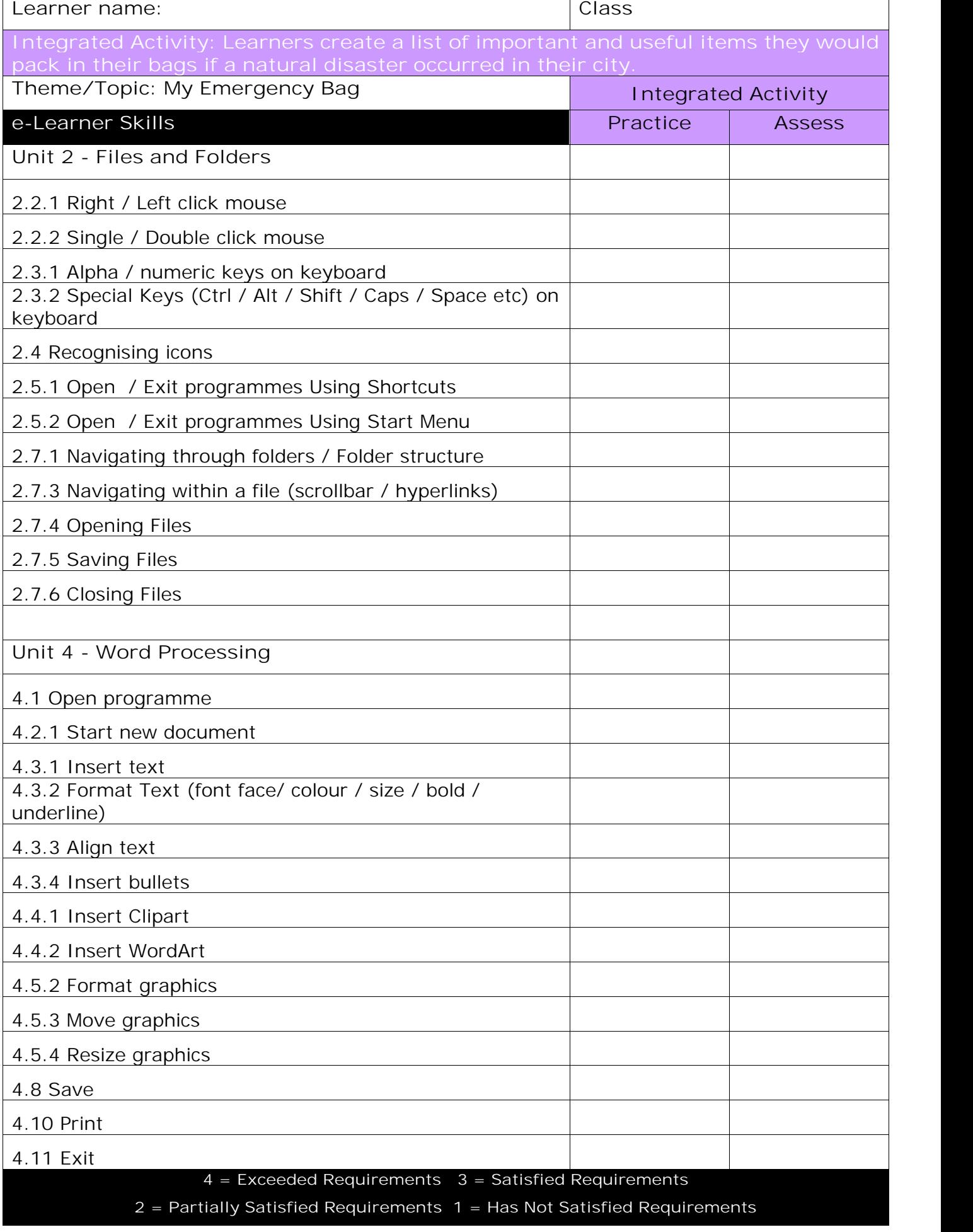

 $\overline{\mathbf{1}}$ 

## **Integrated Lesson My Emergency Bag (Microsoft Word)**

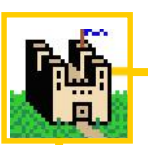

**EDUCATIONAL GAME: (10 minutes)**

A suitable educational game, as per Appendix A, may be used as an optional activity at any point during the course of the lesson at the discretion of the ICT or class teacher

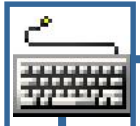

**TOUCH TYPING (5 minutes)**

**Check that all Learners:**

- 1. Have their hands in the correct touch typing position (ASDF JKL; - home keys)
- 2. Look at the screen all the time
- 3. Are sitting up straight with their bodies square to the keyboard

### **TECH TALK: (5 minutes)**

**Trackball**

Input device that controls the position of the cursor on the screen; the unit is mounted near the keyboard, and movement is controlled by moving a ball.

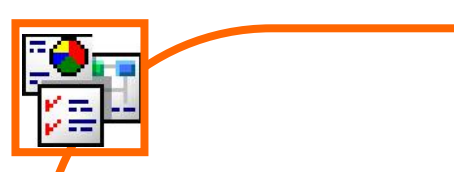

#### **INTEGRATED ACTIVITY**

In order to promote relevant discussion, the following questions are posed by the educator to the learners:

- **Why should we prepare ourselves for emergencies?**
- **What should we do in an emergency?**
- **Do you know your parents' contact numbers in case of emergency?**

If you live in an area where floods occur, you should have a good plan. With a little preparation and a written plan, you can help your family be safe and to protect the things you care about.

A short discussion takes place about the importance of keeping safe during a flood, why you need to have an emergency bag and what should go inside.

Explain to learners that today we are going to discuss floods, emergencies and why you need to pack an emergency bag. Ask learners what they would pack (from belongings to necessities etc). Hold a short brainstorming session about how to decide which personal belongings are more important than others.

**Task: Create a list of all the important personal belongings that you would pack into your emergency bag in case of a flood.**

**Decide which items are more important:**

First Aid Kit Extra Clothing and Blankets Crayons Large Plastic Bag for Warmth or Protection Whistle Non-perishable Snack /Food and Can Opener Toilet paper **Water** Tooth brush Canned Pet Food

Pyjamas Family Photographs Computer Files Backup Couch Small Toy Last Week's TV Guide Emergency Phone Numbers Hand Wipes Soap Money Medicine Pillows

- 1. Open the Word Processing programme by either double clicking on the Word
	- Processing icon on the desktop or by clicking **on Start E** All Programmes **E** File **E**  $\frac{1}{165}$  **E**  $\frac{1}{165}$  **E**  $\frac{1}{165}$  **E**  $\frac{1}{165}$  **E**  $\frac{1}{160}$  **E**  $\frac{1}{160}$  **E**  $\frac{1}{160}$  **E**  $\frac{1}{160}$  **E Microsoft Word**
- 2. Save your document into your digital **Jerman Wordant Wordert Wordert** portfolio  $\rightarrow$  File E Save As E locate your<br>**WordArt** WordArt WordArt WordArt **portfolio double click type a** suitable name in the file name box E **i** Worden Worden Worden worden **Save**
- 3. On the **Insert Ribbon**, click on **WordArt** and select the WordArt you want
- 4. Type in your headings: *E.g "Things I would pack into my emergency bag"* your font and font size and **OK**
- 5. **Format** the **WordArt** so you can move it **click on your** WordArt E Format Ribbon E Text Wrapping E Tight
- 6. Before you start your list, **double click** beneath your WordArt to start in a blank area  $\hat{E}$  click on the Numbering Bullet **icon**
- 7. Type your list of personal belongings that you would pack into **Figgs** Through your emergency bag (Hint: Press "enter" key on the keyboard **Fig. All Accompliers** and the keyboard *to start the next number*)
- 8. **Format** the text **style, size and colour** by **highlighting the text → Home Ribbon → font size box**
- 9. Add **ClipArt Insert Ribbon ClipArt** type in what you want in the search box using relevant keywords (eg: "backpack", "teddy bear", "tooth brush")  $\rightarrow$  click on ClipArt to insert
- 10. **Format** the **ClipArt** so you can move it **click on your ClipArt Format Ribbon Text Wrapping Tight**

Signature Line  $\pi$  $\Omega$ 5 Date & Time Equation Symbol WordArt wordArt worder, WordArt WordArt w W W WordAut Highlist Mang **ILI Territori** 

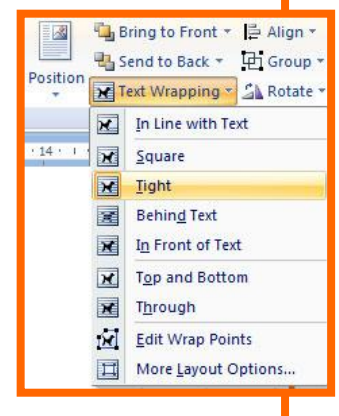

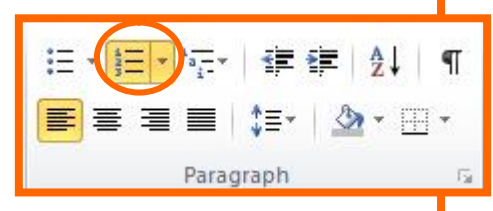

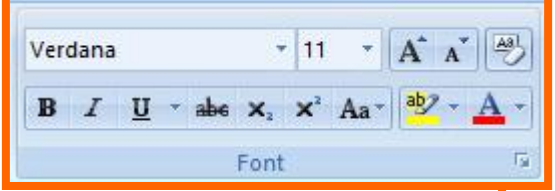

- 11. Insert a Page Border È Page Layout Ribbon È Page Border È Under Art Tab Choose a suitable border **OK**
- 12. Type your name and surname on the **bottom of the page by double clicking in**  $\mathbb{E}$ the position
- 13. To save  $\rightarrow$  CTRL + S
- 14. Print your work **File Print OK**

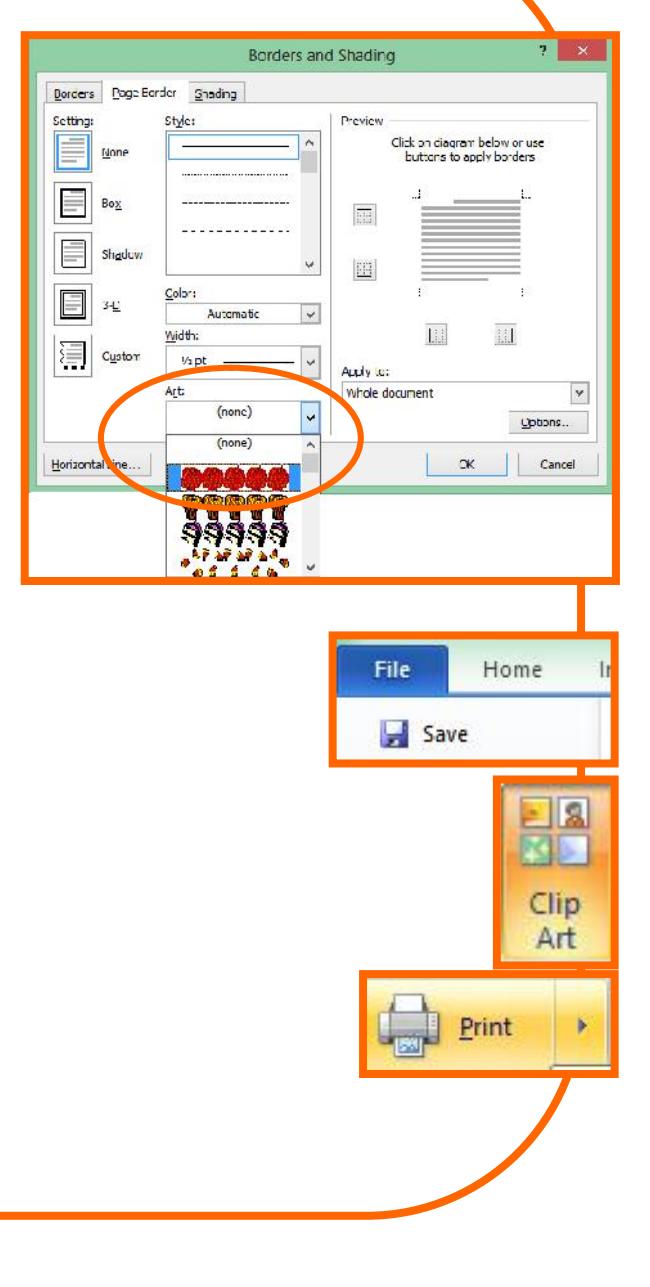

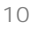

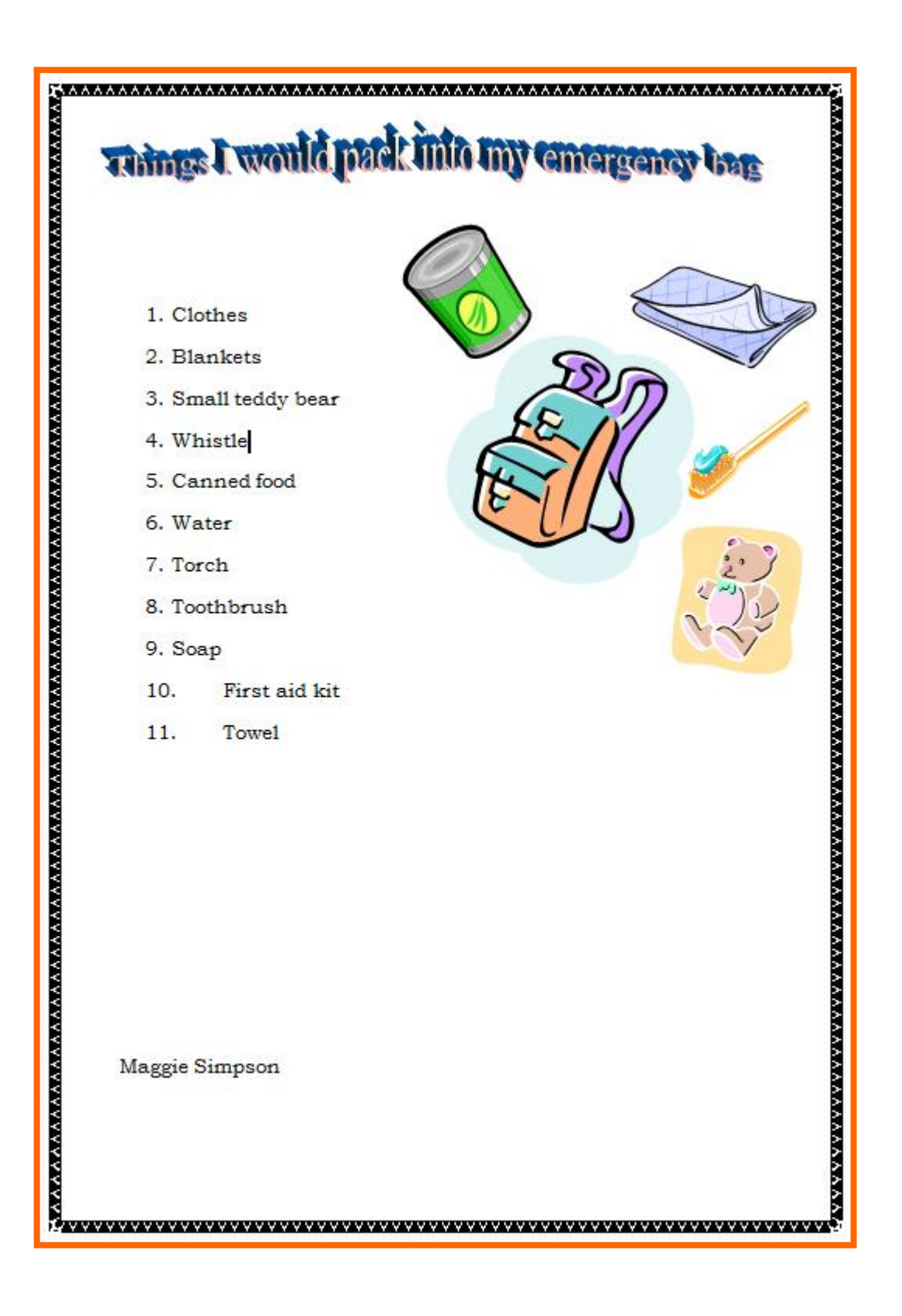

Computers 4 Kids © My Emergency Bag

Computers 4 Kids © My Emergency Bag